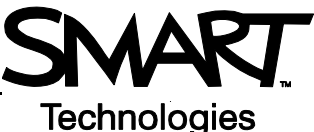

# **Using Senteo Assessment Software and SMART Notebook to Administer an Assessment**

This *Hands-on Practice* provides a structured exercise to help you familiarize yourself with conducting an assessment using Senteo clickers and SMART Notebook software.

To be successful with this *Hands-on Practice* ensure that you have read all the *Quick Reference Guides* on the *Senteo interactive response system*.

You will also need to have SMART Notebook and Senteo assessment software installed.

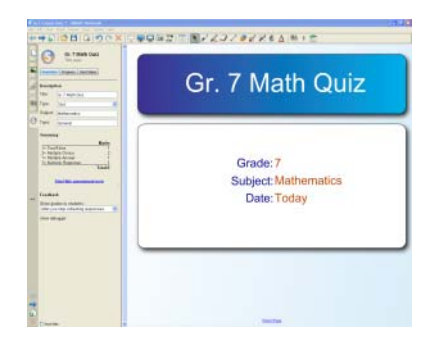

*Create questions and assessments that feature images and other multimedia content in SMART Notebook software.*

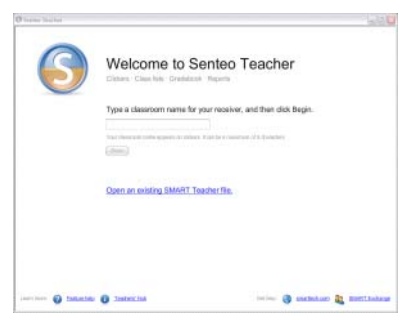

*Access, view and manage all data in one location in Senteo Teacher.*

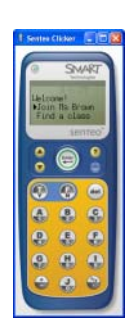

*Simulate all functions of a physical clicker to provide instant responses to questions and quizzes with Clicker Simulators*

In this *Hands-on Practice* you will:

- Start Senteo Teacher
- Start three Clicker Simulators and sign in three students
- Begin an assessment in SMART Notebook
- Answer assessment questions
- View assessment results in SMART Notebook

### **Saving the** *Hands-on Practice* **files**

Download the following two files from the SMART Training website and save them to your desktop:

- • [My Teacher Profile](http://downloads.smarttech.com/media/services/handsonpractices/pdf/english/supportingfiles/my teacher profile.teacher)
- • [Gr 7 Math Quiz](http://downloads.smarttech.com/media/services/handsonpractices/pdf/english/supportingfiles/gr 7 math quiz.notebook)

## **Opening Senteo Teacher**

Before you can administer the assessment, you must start the participating class in **Senteo Teacher**

- 1 Double click the "My Teacher Profile" you downloaded to your desktop
- 2 Switch to the *Gradebook* view of Senteo Teacher by clicking the link
- 3 Select *Math 7* (Period 2) on the side bar
- 4 Click **Start Class**

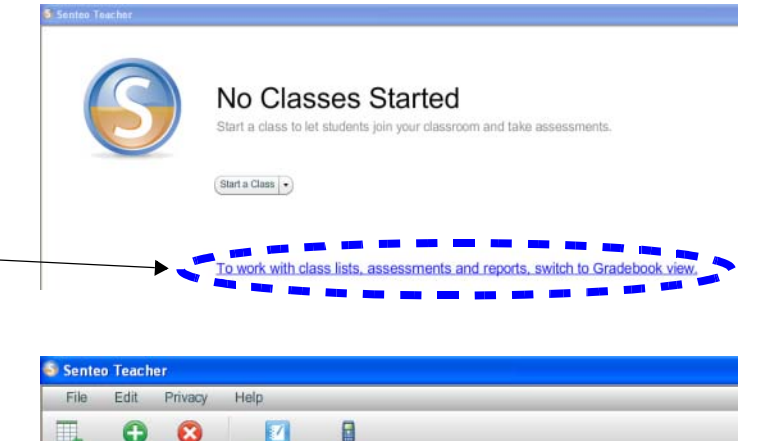

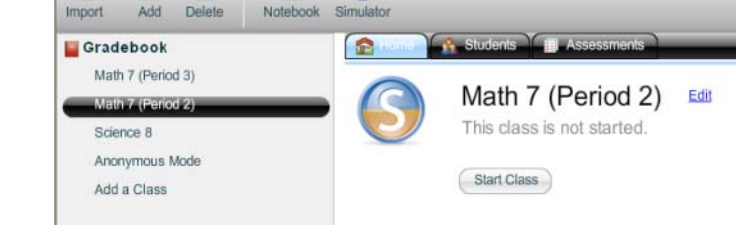

۸

 $\boldsymbol{\Omega}$ 

 $\blacksquare$ 

### **Signing students in with Clicker Simulators**

- E 1 Click the **Simulator** icon simulator in the menu bar three times to open three Clicker Simulators
- 2 Use a different student ID from the **Students** class list to sign in with each Clicker Simulator

Refer to the *Quick Reference* document *[Delivering an assessment using SMART Notebook software and](http://downloads.smarttech.com/media/services/quickreferences/pdf/english/qr3_senteo2.0_deliveringanassessment.pdf)  [Senteo™ assessment software](http://downloads.smarttech.com/media/services/quickreferences/pdf/english/qr3_senteo2.0_deliveringanassessment.pdf)* for information on how to turn on your clicker, join a class, and enter student identification.

3 Switch between the **Home** and **Student** tabs in Senteo Teacher each time you sign in with a clicker. Notice the changes to the screens that let you know a class has been started and that the clickers are connected.

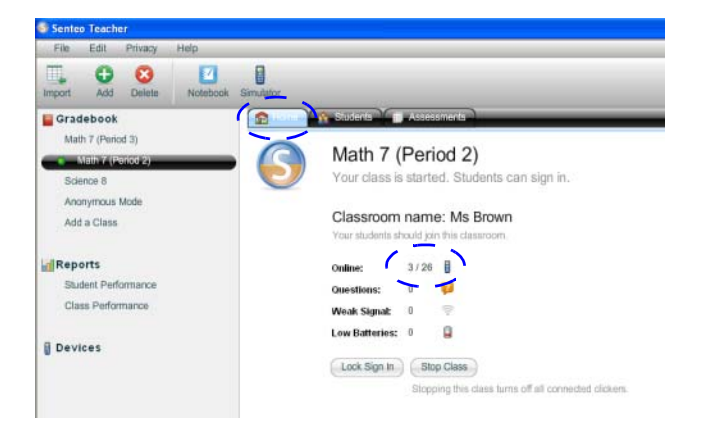

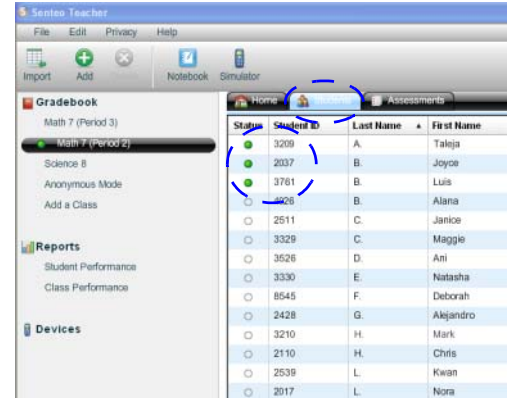

### **Beginning the assessment in SMART Notebook**

- 1 Double-click the **Gr 7 Math Quiz** assessment you downloaded to your desktop
- 2 Click the **Senteo Assessment** tab in SMART Notebook
- 3 Ensure you are viewing the Title Page of the assessment and that you select the **Properties** button

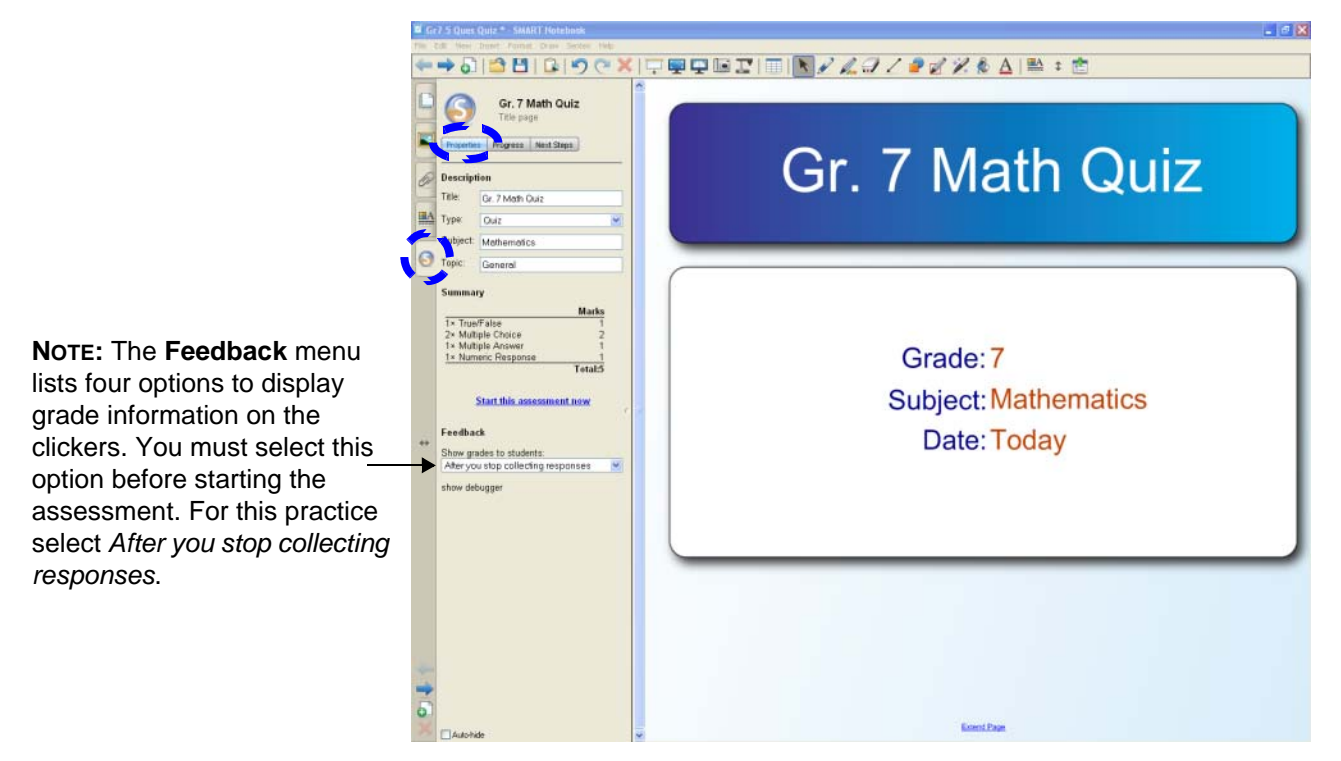

- 4 Click **Start this assessment now**
- 5 Click the **Next Page** icon **the view the first question**

#### **Answering questions using Clicker Simulators**

Use the clickers to answer the questions. Select a response on each clicker and press the **Enter** button once you've selected your answer.

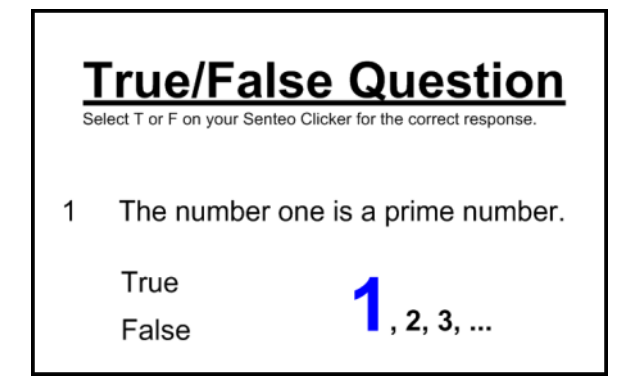

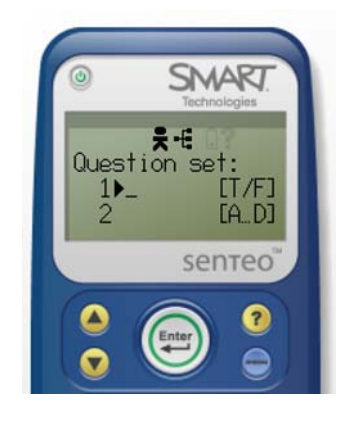

- 1 Click the **Progress** button and the **Reveal** option beside the **Still waiting for** heading before answering questions
- 2 Observe the changes in the *In Progress* and *Still waiting for* areas as you answer the questions

**NOTE:** You can change the view on the SMART Notebook side bar area at any time during the assessment by clicking the **Properties**, **Progress**, and **Next Steps** buttons.

3 When you have responded to all questions select *Finish* on the clicker

#### **Viewing the reults in SMART Notebook**

- 1 When you've answered the last question, click **Stop this assessment** in SMART Notebook
- 2 Individual grades are automatically shown on the corresponding clickers
- 3 The **Results** button replaces **Progress**. Click **Results** to view a graph of the results
- 4 Click the **Stop Class** button in Senteo Teacher to turn off the clickers

**NOTE**: The grades are automatically recorded in the Senteo Teacher *Gradebook*.

You are now ready to analyze the results of your assessment.

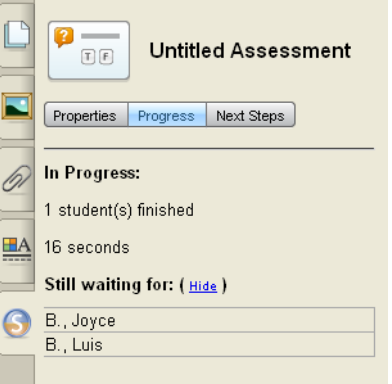

<sup>© 2008</sup> SMART Technologies ULC. All rights reserved. Senteo, the SMART logo and all other product logos are trademarks or registered trademarks of SMART Technologies ULC in the U.S. and/or other countries. All other third-party products and company names may be trademarks of their respective owners. Printed in Canada 10/2008.